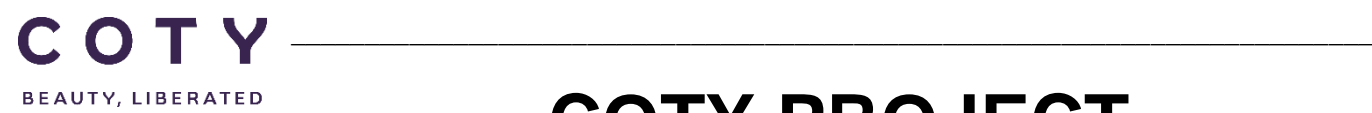

# **COTY PROJECT USER MANUAL**

# Supplier Goods Receipts

SCP-MSP-e2Open\_WI\_Display Goods Receipts in e2Open\_Supplier\_EN\_GLO

FUNCTION: Supply Chain Planning

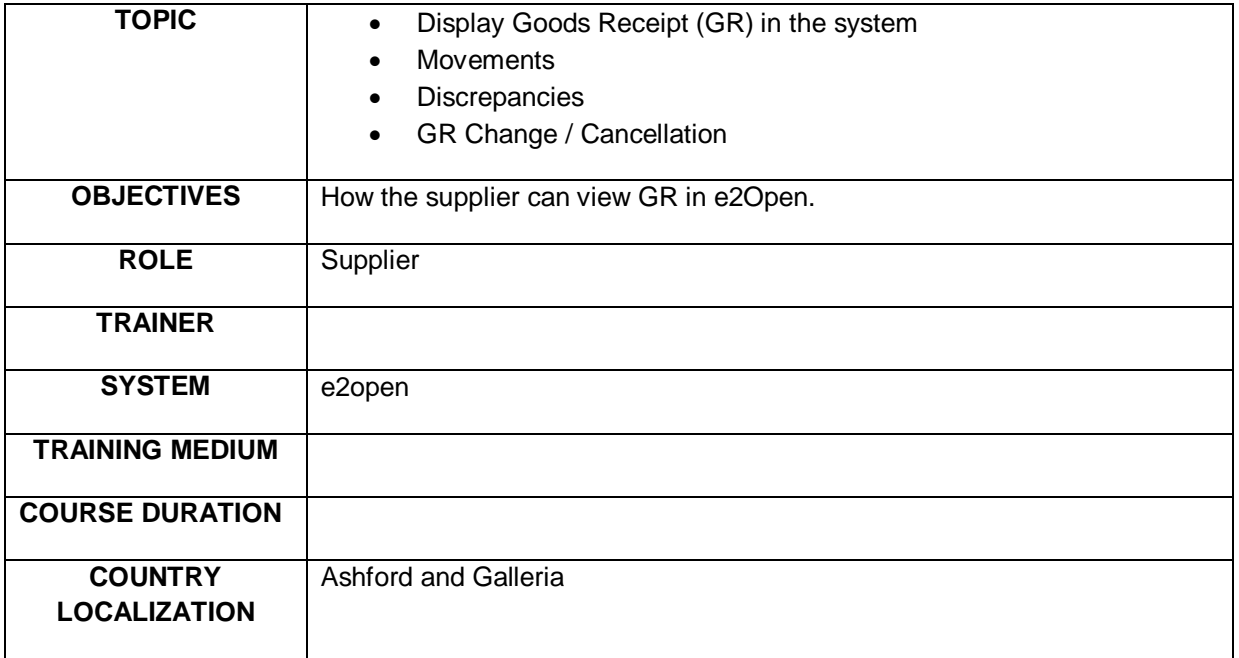

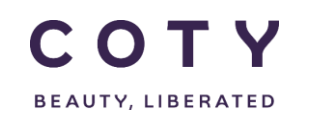

#### Index

#### **Contents**

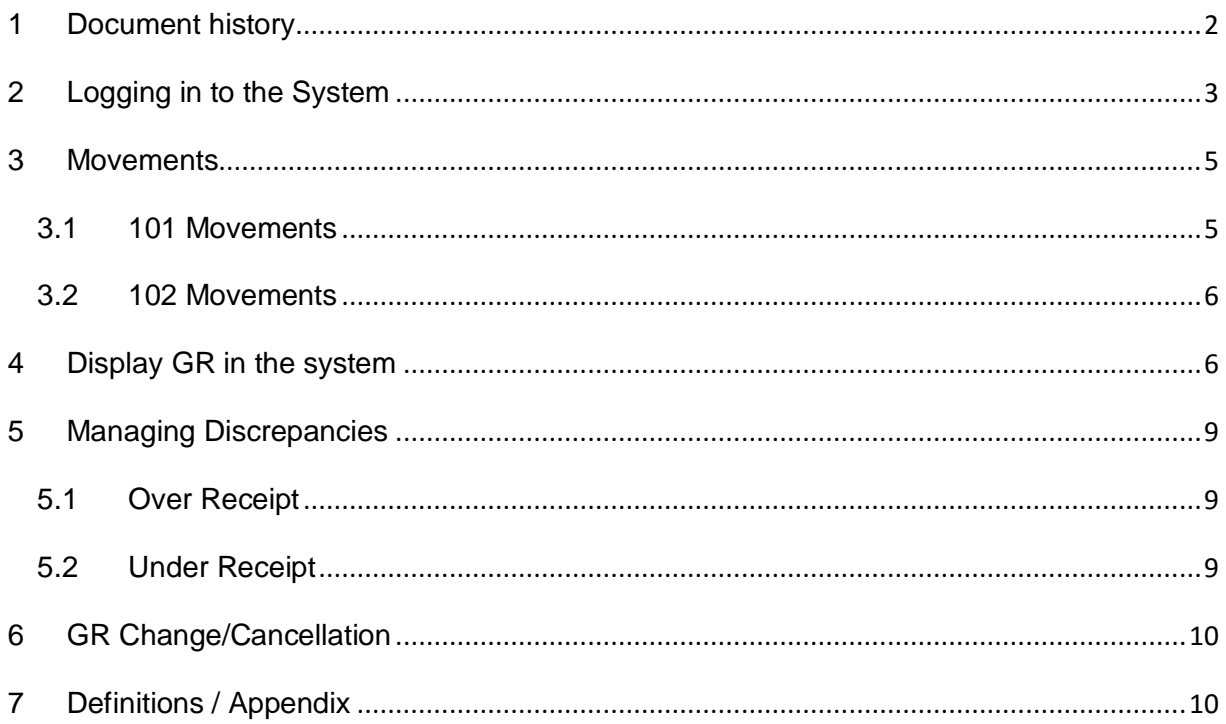

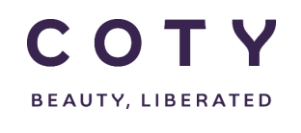

### <span id="page-2-0"></span>**1 Document history**

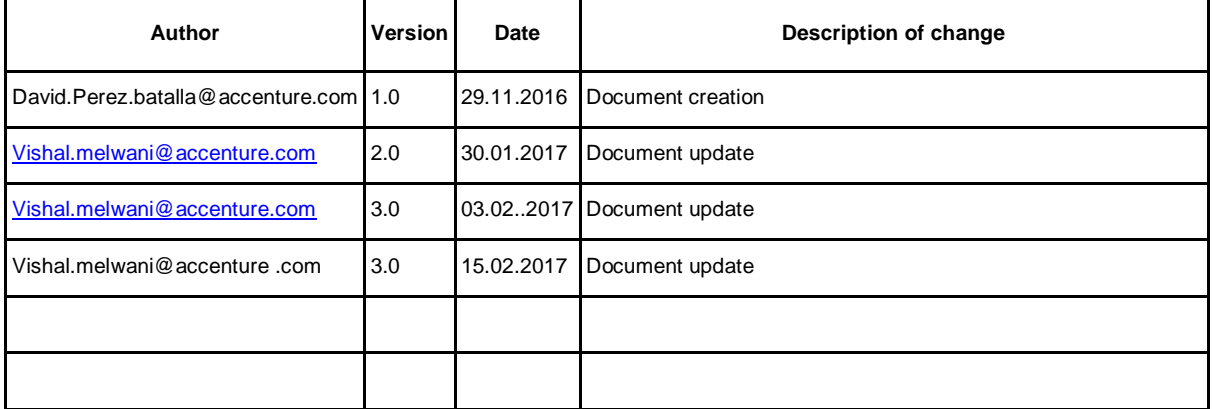

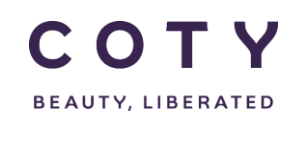

#### <span id="page-3-0"></span>**2 Logging in to the System**

- 1. To access the Login page, in your browser's Address box enter the URL:
	- o **[https://coty.e2open.com](https://coty.e2open.com/)** for Production system
	- o **[https://coty.staging.e2open.com](https://gel.staging.e2open.com/)** for Testing/Training system

Note: https means the data is encrypted as it flows between the server and your computer.

- 1. Enter your user credentials. You have received an email from e2open. Please use the credentials for your username and password which you created.
- 2. Click the **Log In** button to access the application.

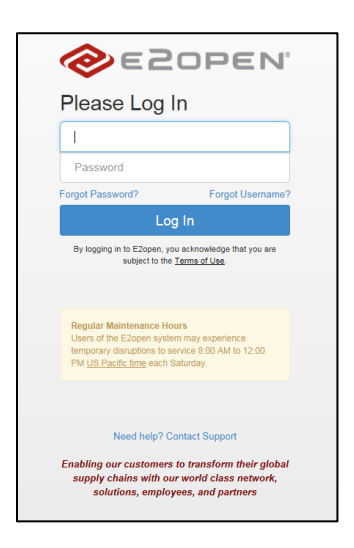

3. On the *Select an Application* page, click the picture of Process Manager to access the application.

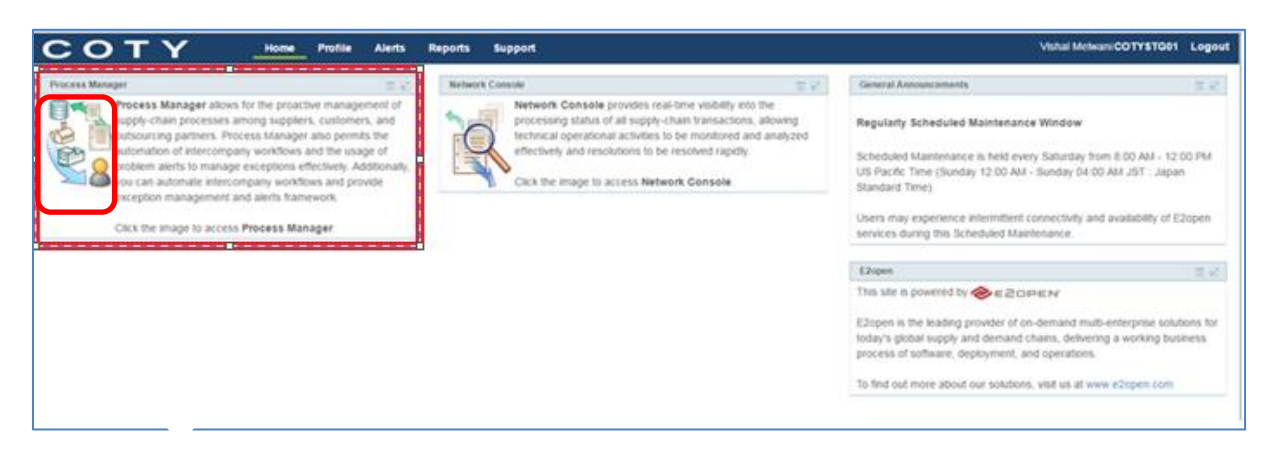

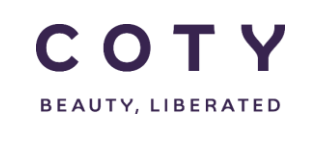

• The system display is divided into three sections.

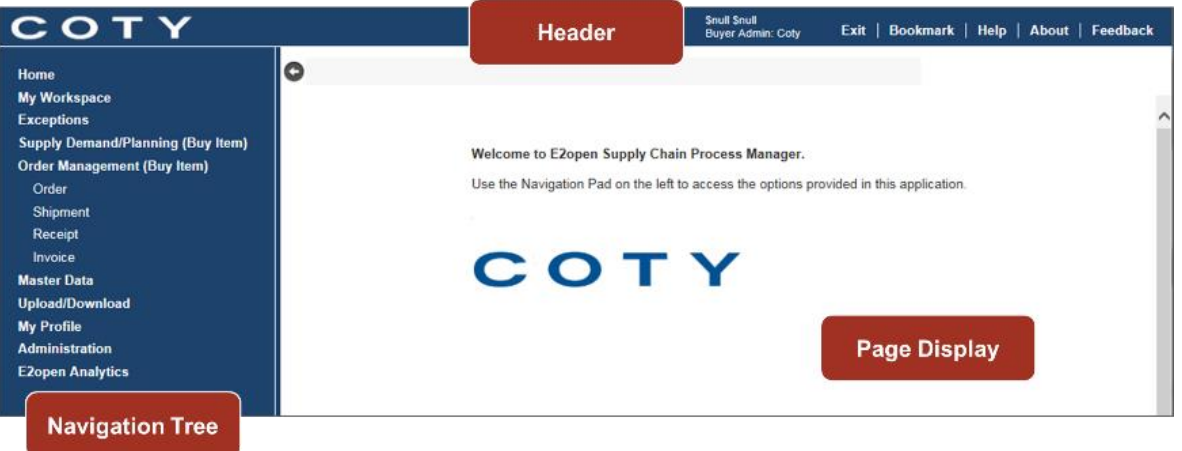

• *Refer to E2open Help File "Getting Started" for more navigation details. You can click on the Help link on the E2open application portal to download the E2open Help File.*

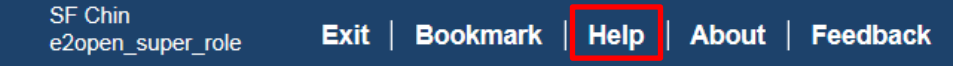

• Access GR by clicking on Order Management (Buy Item) in the Navigation Tree and you will find the relevant fields under Receipt:

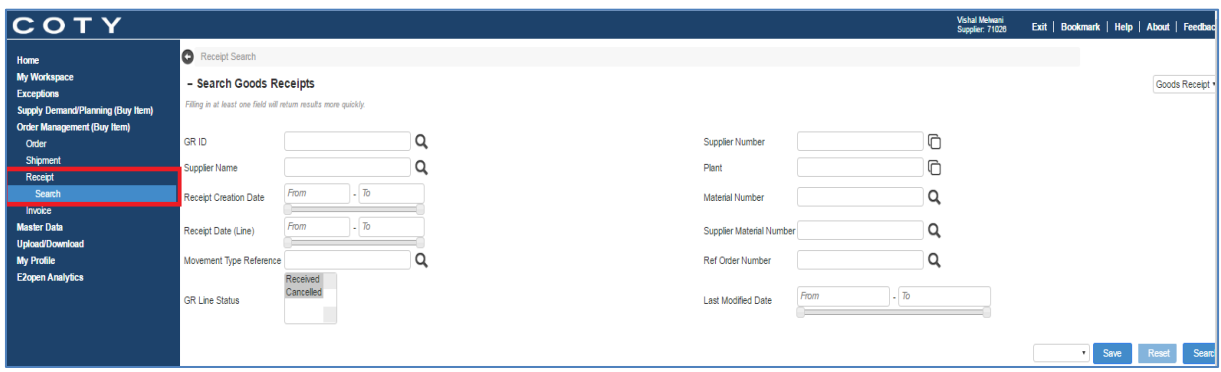

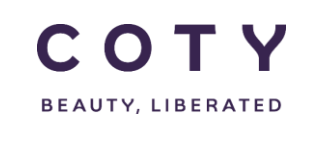

#### <span id="page-5-0"></span>**3 Movements**

Coty publish receipts to the E2open system via interface with the "101" movement type reference. These receipts indicate Coty's material has been received.

Coty also publishes reverse receipts with the "102" movement type reference. These indicate a 'reverse' GR.

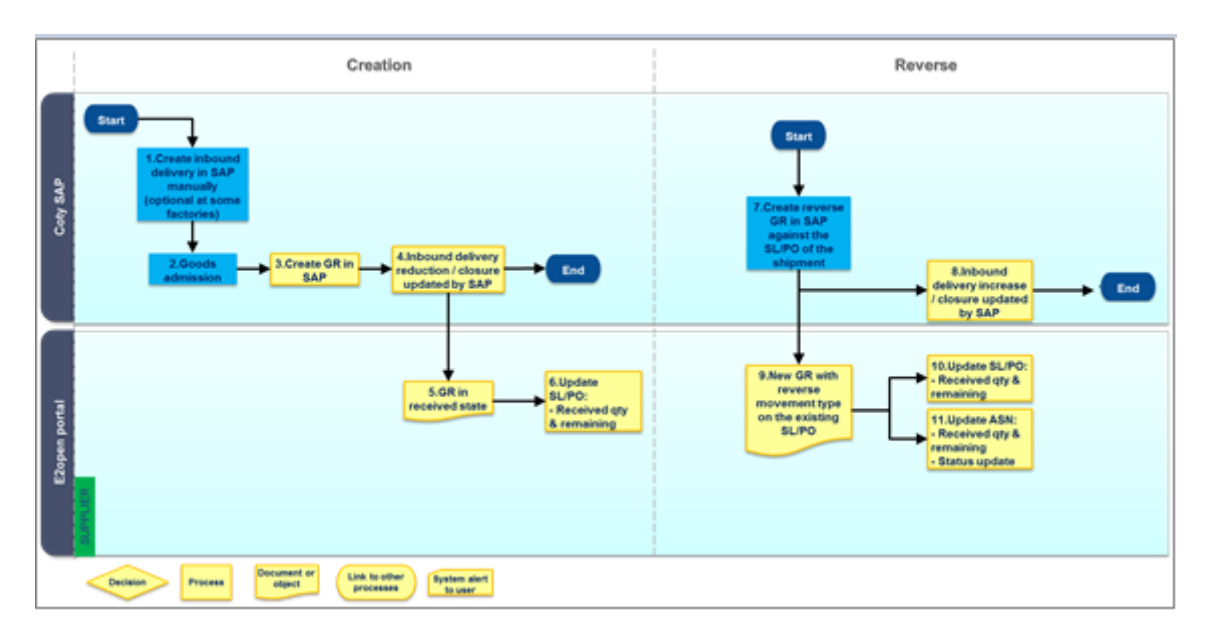

*Process 3-1 GR creation and reverse*

#### <span id="page-5-1"></span>**3.1 101 Movements**

 Creating a receipt line in "Rece ived" state (101 movement type) triggers the E2open system to increment the "*Total Received Quantity*" on the referenced order schedule line, by the "*Receipt Quantity*" on the receipt line. E2Open are linking Receipts to the 1st available schedule line, hence the Receipt Aggregation is applied to the 1st available schedule line. E2Open is not exposing Total Received Quantity on the schedule line, only exposing Total Received Quantity on the item/line level, hence the Aggregated Received Quantity that the users see is correct.

Separate from the Receipt Aggregation, Coty are providing GR Qty in the order interface at the schedule level.

- 1. In the navigation Tree, Click: Order Management >Receipt>Search
- 2. You can search for the GR by filling any of the fields (you will have a full description of each field in the Appendix at the end of this manual)
- 3. You can view the Movement Type 101 below:

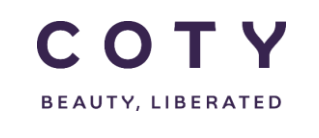

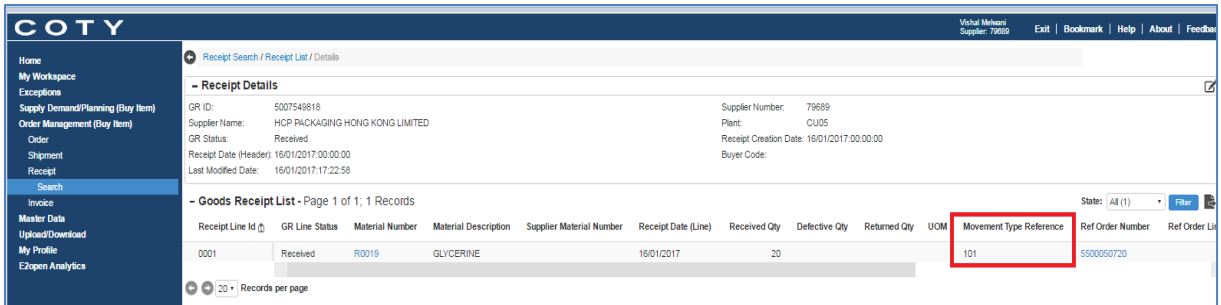

Upon a complete GR of a full orderline QTY your order line (Visble in Order Management> Order> Search ) will be updated to the status 'closed'

#### <span id="page-6-0"></span>**3.2 102 Movements**

- Creating a receipt line in "Received" state (102 movement type) triggers the E2open system to decrement the "*Total Received Quantity*" on the referenced order schedule line, by the "*Receipt Quantity*" on the receipt line.
- 1. In the navigation Tree, Click: Order Management >Receipt>Search
- 2. You can search for the GR by filling any of the fields (you will have a full description of each field in the Appendix at the end of this manual)
- 3. You can view the Movement Type 102 below:

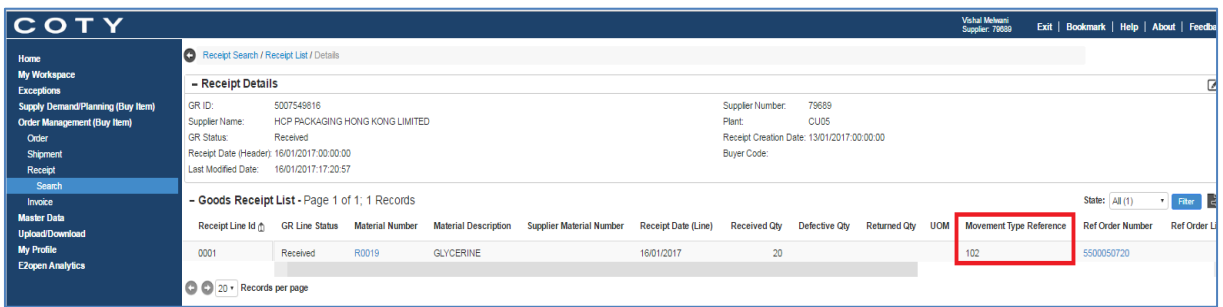

Upon a complete reversal of a GR your order line will be updated to the status 'changed' . Please note that the status does not revert to the original order line status, it will show changes and will need 'approval' again from Supplier and planner.

#### <span id="page-6-1"></span>**4 Display GR in the system**

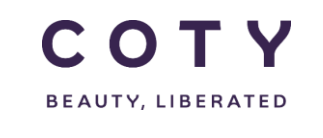

1. In the navigation Tree, Click:

Order Management >Receipt>Search

- 2. You can search for the GR by filling any of the fields such as *(you will have a description of each field in the Appendix at the end of this manual):*
	- GR ID
	- Supplier Name
	- Supplier Number
	- Material Number

You can perform wild card searches using the (\*) character and multi-value searches (coma separating the different values)

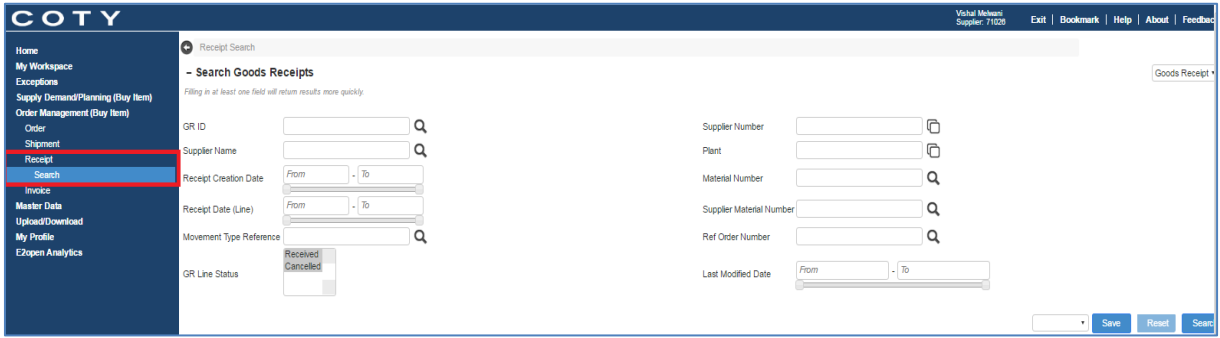

3. You can then click Search and below screen will appear:

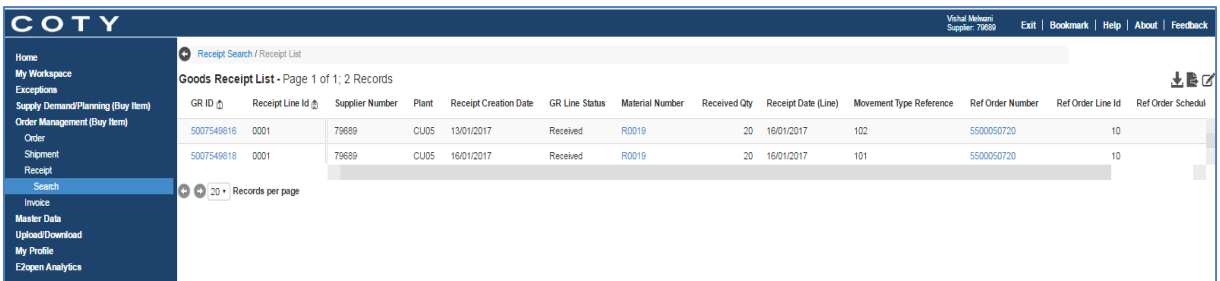

4. You can a select GR ID and click on it:

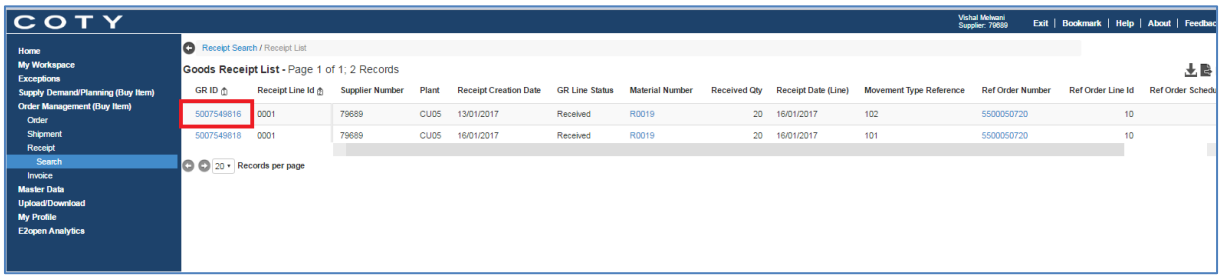

5. You can view details of that GR ID as shown below:

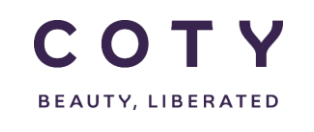

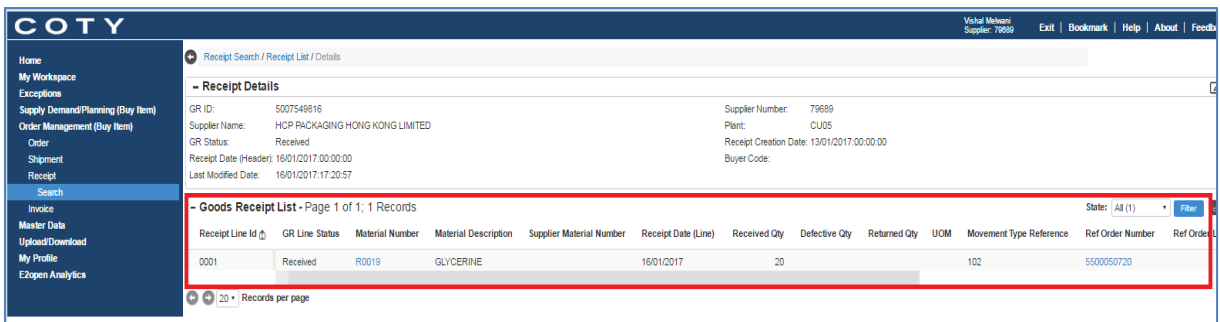

- 6. You can navigate to the order of the GR
	- a. You can directly access the order from the GR by clicking on the Ref Order Number, where a pop up menu will appear with the order number:

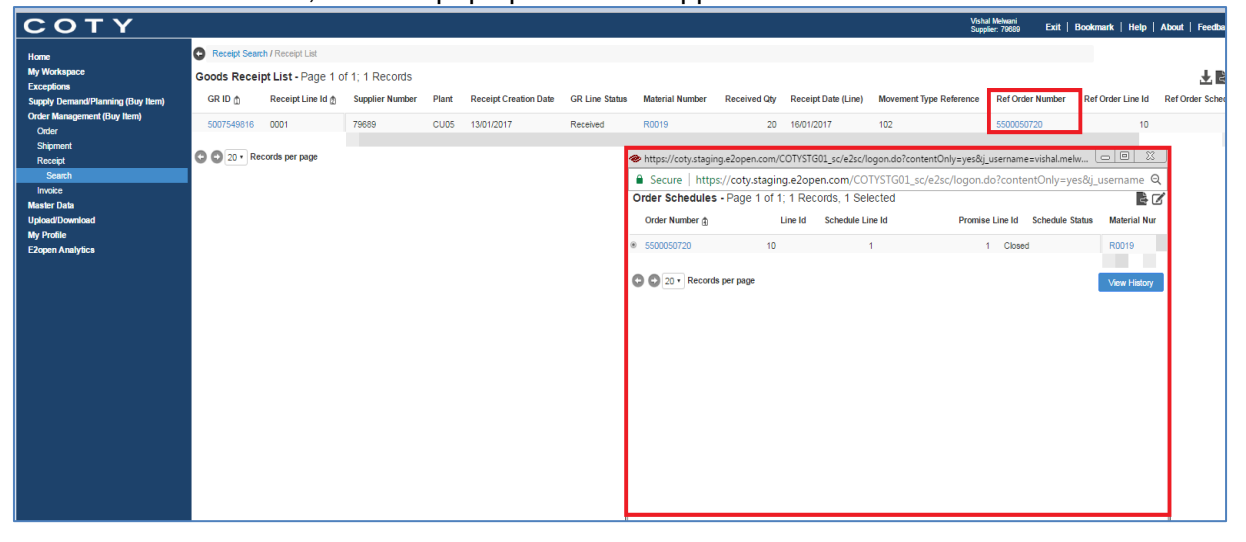

- 7. You can navigate to the ASN of the GR
	- a. You can directly access the ASN from the GR by clicking on the Ref Shipment Id, where a pop up menu will appear with the order ASN Id:

Note: If a Receipt references a valid Shipment, then the linkage is established and you can navigate from Receipt to Shipment.

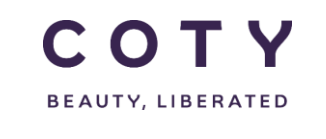

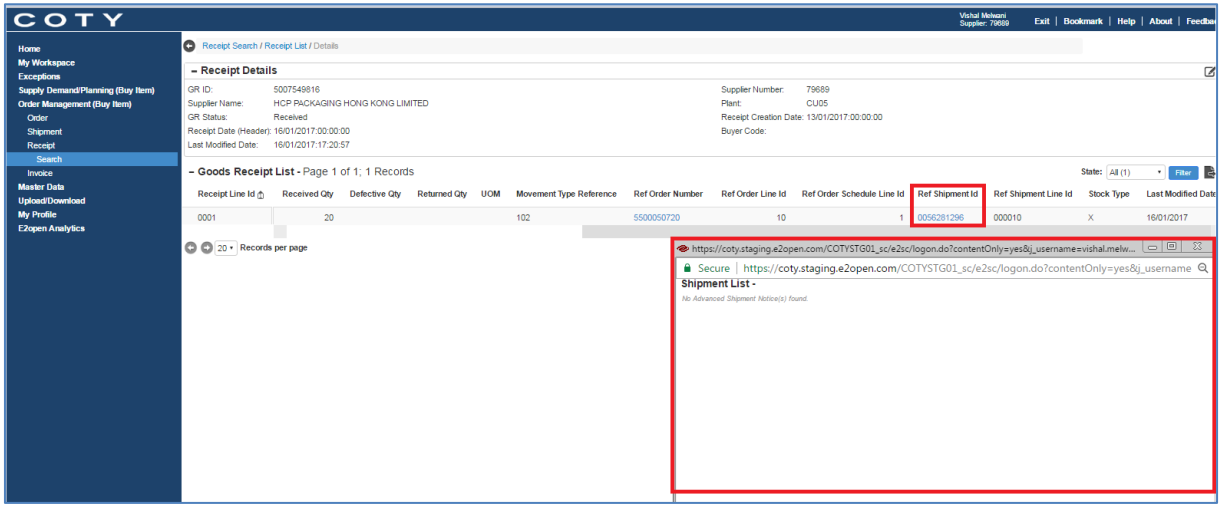

#### <span id="page-9-0"></span>**5 Managing Discrepancies**

E2Open will not limit the quantity received (GR). The GR Quantity provided by interface coming from SAP will be uploaded to e2Open.

#### <span id="page-9-1"></span>**5.1 Over Receipt**

PO:

In case of over receipt against the PO (within agreed tolerance) the *Remaining Quantity to be received* in E2Open will be defaulted to 0.

GR against a PO out of tolerance is not allowed and an error will prevent the GR

BO:

In Coty's SAP, GR quantity larger than the requested quantity will consume the next available line in case of SLs. In this case there will be a mismatch in SAP which will need to be rectified in the order line.

No validation is done in e2open. The receipt is just processed with the quantity that is set. The Quantity that will be provided from SAP is going to be uploaded in e2open without validation.

#### <span id="page-9-2"></span>**5.2 Under Receipt**

In Coty's SAP, GR quantity less than the requested quantity. The GR Quantity provided by interface coming from SAP will be uploaded to e2Open.

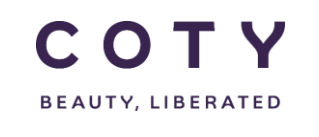

PO:

.

In case of under receipt on a PO (within agreed tolerance) the

GR against a PO out of tolerance is not allowed and an error will prevent the GR

BO:

In Coty's SAP if there is a GR of less than the SL expected, then there will be an open SL quantity in SAP which will need to be closed by the material planners in SAP.

You may also have an open quantity on the ASN if the GR was less than the ASN qty, in this case the ASN should be closed by manufacturing in E2OPEN.

#### <span id="page-10-0"></span>**6 GR Change/Cancellation**

GR change or cancellation is not supported.

#### In case of

- *Increase GR quantity*, a new GR must be created to match the total receipt quantity.
- *Decrease GR quantity*, perform a reverse GR.

Since cancellations of GR are not allowed (reverse GR is used if quantity needs to be adjusted) the only status for the GR is *received.*

#### <span id="page-10-1"></span>**7 Definitions / Appendix**

GR fields in E2Open

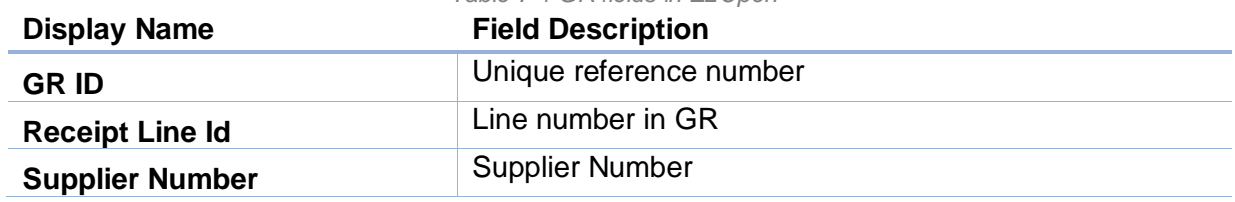

#### *Table 7-1 GR fields in E2Open*

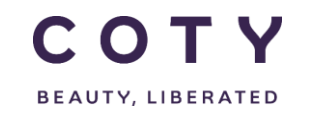

## COTY EE User Manual

SCP-MSP-e2Open\_WI\_Display Goods Receipts in e2Open\_EN\_GLO

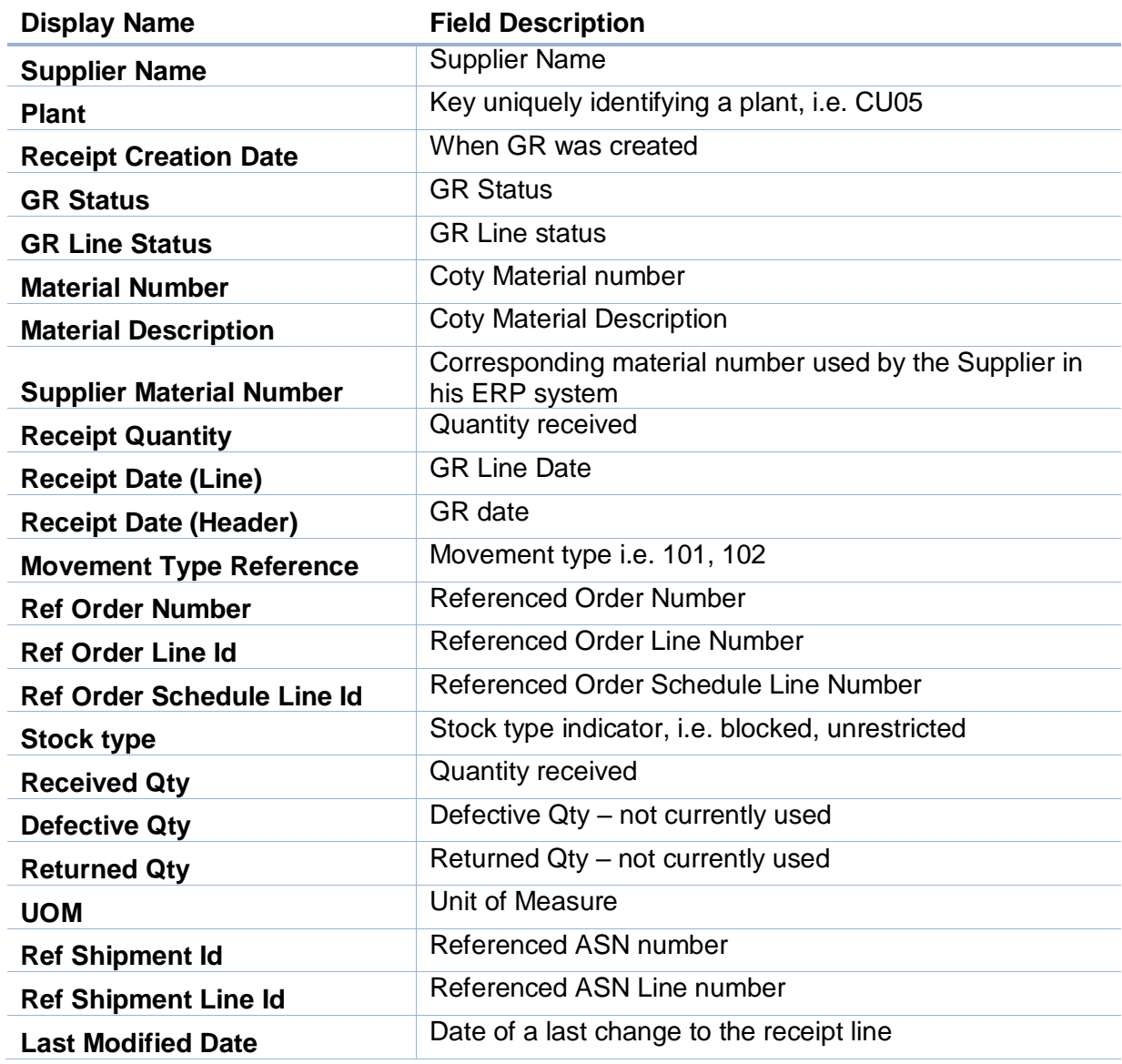

Receipts can be searched against below fields:

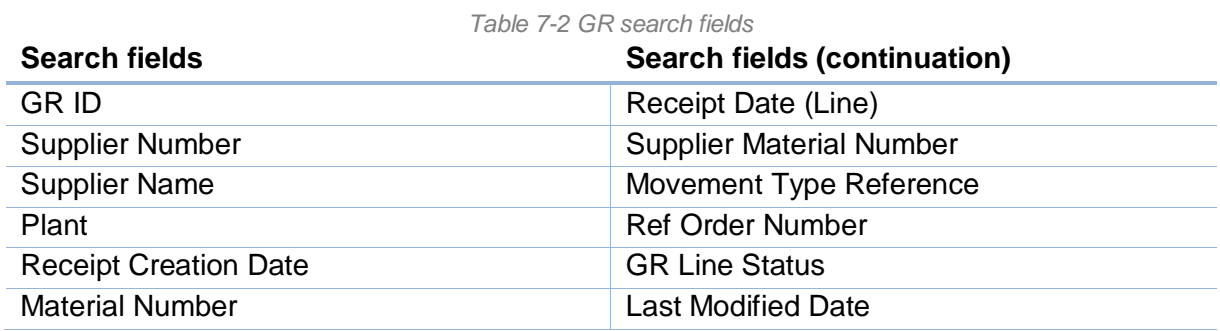

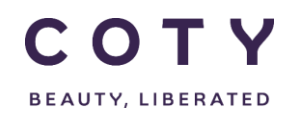

# COTY EE User Manual

SCP-MSP-e2Open\_WI\_Display Goods Receipts in e2Open\_EN\_GLO